# Vitals Software Installation Guide

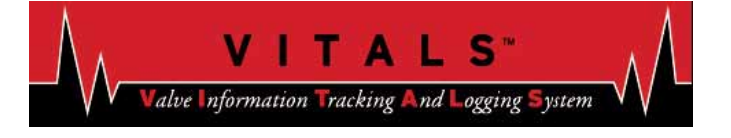

This guide provides instructions for installing the software needed to connect your Vitals controller to your PC for configuration, data transfer, and valve performance analysis.

## **WHAT'S REQUIRED**

To get started, you will need the following:

- Windows Mobile software from the TDS *Getting Started Disc*.
- Vitals Desktop software from the *Vitals Installation Disc*.
- USB cable provided with the Vitals controller.

The Vitals Mobile software is pre-installed on the Vitals controller, so no installation is required. (Instructions to restore the Vitals Mobile software are in the PDF Vitals software manual provided on the Vitals disk.)

## **CHARGING THE VITALS CONTROLLER**

Before you use the Vitals controller for the first time, charge it for 12 hours using the included charging cable. You can charge it any time using this cable.

When the controller is connected to the ERV-750, plug in the charging connector on the ERV cable. This will keep the controller charged.

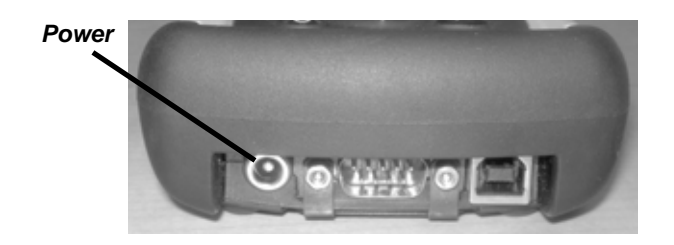

## **INSTALLING WINDOWS MOBILE ON YOUR PC**

- 1. Insert the TDS *Getting Started Disc* into your PC's optical disc drive.
- 2. If your PC has autorun enabled, the "Getting Started with Windows Mobile" window appears.
- **3.** If you do not have autorun enabled, open the CD disc window and double-click the "Start" icon.

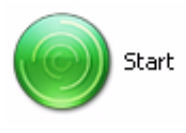

- 4. In the "Getting Started with Windows" Mobile" window, click on a language to select it and click the "Next" button.
- 5. Click on "Setup and Installation". The "Install Programs for Windows Mobile" screen appears, with "ActiveSync" checked.
- 6. Click the "Install" button.
- **7** Click the "Accept" button to accept the license terms.
- 8. The "Installation Status" window appears. Installation make take up to several minutes.
- 9. When installation is complete, the checkmark icon appears and the status message reads "Installation Complete".
- 10. Click the "Done" button.
- 11. Click the "Close" button. The "Getting" Started with Windows Mobile" screen closes.
- 12. Eject the TDS *Getting Started Disc*.

#### Setting up Synchronization

1. Plug the USB cable into the controller and into a USB port on your PC.

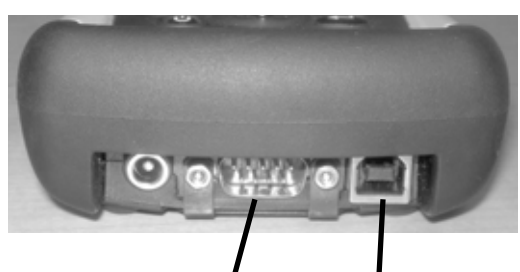

*ERV connector USB connector*

- 2. The "Found New Hardware" message will appear on the task bar of your computer. Wait for the driver to install.
- 3. The "Synchronization Setup Wizard" screen appears. Click the "Next" button.
- 4. The "Computer name" screen appears. You can type a name that your computer will use to recognize the controller.
- 5. **IMPORTANT:** Uncheck the box to synchronize with Microsoft Exchange.
- 6. Click the "Next" button. The "Synchronization Options" screen appears.
- **7**. Uncheck all checkboxes, then check the "Files" checkbox. The "File Synchronization" dialog box appears. Click "OK".
- **8.** Click the "Next" button on the Synchronizatin Options screen.
- 9. The "Completing" screen appears. Click the "Finish" button.

10. The synchronization wizard will create the Synchronized Files directory on your PC.

#### **INSTALLING VITALS DESKTOP**

- 1. Insert the Vitals Installer CD into your optical disk drive.
- 2. Open the CD disk window and doubleclick the Vitals Desktop Setup icon.

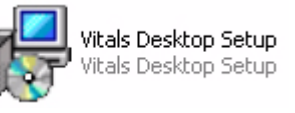

- 3. The Welcome screen appears. Click the "Next" button.
- 4. The "Select Destination Location" screen appears. Click "Next". NOTE: if you have Vitals 2.0 Valve Performance Analysis Software already installed, you will get a message that the folder already exists. Click "Yes" to install Vitals Desktop into the same folder, or "No" to rename the folder.
- 5. The "Select Start Menu Folder" screen appears. Click "Next".
- 6. The "Ready to Install" screen appears. Click "Install".
- **7**. The "Completing the Vitals Desktop" Setup Wizard" screen appears. Click "Finish".